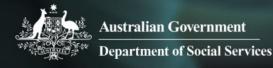

# Data Exchange

# Add a case

## Task card

This task card discusses the following:

- What is a case?
- Add a case Case details
- Add a case Attach clients
- Add a case Review
- Add a case Finish
- Referral and source reasons
- Special data entry fields

### KEY HIGHLIGHTS

- The case identity (ID) should not contain any personal information, such as any part of a client's first or last names, Customer Reference Numbers (CRN) or My Aged Care reference numbers.
- A case should be created for each outlet even if the case is delivered across multiple outlets.
- Primary and secondary referral source and reasons can be added to a client record at any time.
- The use of special characters such as \* & % # @ should **not** be included in the free text fields.
- Some programs have special data entry fields apply to cases.

#### What is a case?

A **case** is the first step in recording service delivery information within the Data Exchange. A **case** reflects how you deliver a services. Depending on the nature of your program, a case may link to an individual, a couple, a family or a group of unrelated individuals.

A case captures:

- where the service was or will be delivered
- the program activity it is funded by, and
- the client(s) who have or will attend this service.

## Add a case - Case details

From the Data Exchange home page, select to Figure 1. Figure 1 – The Data Exchange home page

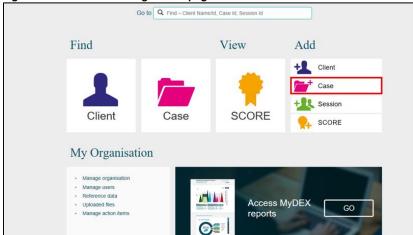

The Add a case - Case details screen will display. Refer to Figure 2.

Enter the case details.

Fields marked with an \* are mandatory and must be completed before you can move to the next screen.

Figure 2 – Add a case – Case details screen

| Add a case          | - Case details                                       |
|---------------------|------------------------------------------------------|
|                     | All fields marked with an asterisk (*) are required. |
| Case ID:            |                                                      |
| Outlet: *           | ~ ·                                                  |
| Program activity: * | $\sim$                                               |
| Attendance profile: |                                                      |
|                     |                                                      |
| Cancel              | NEXT>                                                |

Note: The Total number of unidentified clients associated with case field will only display on the Add a case – Case details screen once a program activity is selected. Refer to Figure 3.

| Figure 3 – Total number of unid                            | lentified clients associated with case field         |
|------------------------------------------------------------|------------------------------------------------------|
| Add a case -                                               | Case details                                         |
|                                                            | All fields marked with an asterisk (*) are required. |
| Case ID:                                                   | Counselling Workshop                                 |
| Outlet: *                                                  | Bay Area Services $\checkmark$                       |
| Program activity: *                                        | Settlement Grants 🗸                                  |
| Total number of unidentified clients associated with case: | 0                                                    |
| Attendance profile:                                        | ✓                                                    |
| <u>Cancel</u>                                              | NEXT >                                               |

Do not enter any personal information into the Case ID field, such as first or last names, Customer Reference Numbers (CRN) or My Aged Care reference numbers.

#### Table 1 – Case details field descriptions (Refer Figures 2 and 3)

| FIELD                                                           | DESCRIPTION                                                                                                    |
|-----------------------------------------------------------------|----------------------------------------------------------------------------------------------------|
|                                                                 | Enter the <b>Case ID</b> or leave it blank for numerical auto-generation.                                                                                                    |
| Case ID                                                         | <b>Note:</b> The use of Special characters such as * & % # @ should <b>not</b> be included in the free text fields.                                                                                                    |
|                                                                 | Select the <b>Outlet</b> where the service is delivered. If a case is delivered across multiple locations, a separate case should be created for each outlet.                                                                                                    |
| Outlet*                                                         | You will only see outlets within your organisation to which your Data Exchange Organisation Administrator has provided you access.                                                                                                    |
| Program activity*                                               | Select the <b>Program activity</b> that the service is delivered under. If a client is receiving a service from multiple programs then separate cases will need to be created for each program activity.                                                                                                    |
|                                                                 | <b>Note:</b> <u>Refer to page 8</u> for additional details for sub-contractors and consortia arrangements.                                                                                                    |
|                                                                 | Organisations are strongly encouraged to create individual client records for<br>as many of their clients as possible. If it is impractical to collect information<br>about individual participants, for example in community outreach activities<br>where many members of the general public may participate, the aggregate<br>number of unidentified clients is recorded. For example, if you expect 150<br>people to attend the event over the life of the case you would enter 150 in<br>this field. |
| Total number of<br>unidentified clients<br>associated with case | The field should not be used to 'bulk report' services to individuals or small groups where it is possible to collect the details of each individual client. For group activities where a combination of clients and unidentified persons are expected to attend, enter in the expected number of unidentified persons only. You can then add the clients that are recorded in the Data Exchange in the next page.                                                                                       |
|                                                                 | <b>Note:</b> If the number of actual attendees at the session is greater than the number of expected attendees recorded against the case, you must edit the case record and increase the number of clients expected to attend before recording the session.                                                                                                    |
| Attendance profile                                              | <ul> <li>Select the relationship between the clients attached to the case. If there is only one client attached to the case then no option would be selected. The options are: <ul> <li>Family</li> <li>Community event</li> <li>Peer support group</li> <li>Couple</li> <li>Cohabitants</li> </ul> </li> </ul>                                                                                                    |

Once completed, please select NEXT.

### Add a case – Attach clients

The Add a case – Attach clients screen will display.

Attach the relevant client(s) to the case. Refer to Figure 4.

To do this use the:

- 1. Search clients field at the top of the screen, or the
- 2. Results section.

| Search clients                                                  |                                             |                                                       |                                                   |                          | 1   |       |   |
|-----------------------------------------------------------------|---------------------------------------------|-------------------------------------------------------|---------------------------------------------------|--------------------------|-----|-------|---|
| Gh                                                              | ven name:                                   |                                                       |                                                   |                          |     |       |   |
| Fan                                                             | mily name:                                  |                                                       |                                                   |                          |     |       |   |
|                                                                 | Client ID:                                  |                                                       |                                                   |                          |     |       |   |
|                                                                 | Tags                                        | + 4                                                   | DD TO SEAR                                        | сн                       |     |       |   |
|                                                                 | lugo                                        |                                                       |                                                   |                          |     |       |   |
|                                                                 | 85                                          | ARCH Cle                                              |                                                   |                          |     |       |   |
|                                                                 | 3E/                                         | ARCH Cle                                              | ar                                                |                          |     |       |   |
|                                                                 | 32                                          |                                                       | ar                                                |                          |     |       | _ |
| Results (3)                                                     | 30                                          | Cle                                                   | <u>ar</u>                                         |                          |     | <br>  | 2 |
| Results (3)<br>Select all                                       | 36                                          |                                                       | ar                                                |                          |     |       | 2 |
|                                                                 | Cient ID Q                                  | Date of Birth ;                                       |                                                   | Created or               | õ   |       | 2 |
| Select all                                                      |                                             |                                                       |                                                   | Created or<br>19/07/2011 |     | 4     | 2 |
| Select all                                                      | Client ID \$                                | Date of Birth ;                                       | ⊖ Gender ⇔<br>Intersex                            |                          | i . | ~ ~   | 2 |
| Select all<br>Name ©<br>John HILLS                              | Client ID ¢<br>003                          | Date of Brith<br>25/05/1942                           | ⊖ Gender ⇔<br>Intersex<br>indeterminate           | 19/07/201                | 1   |       | 2 |
| Select all<br>Name ©<br>John HILLS<br>Mandy FRANKS              | Client ID 0<br>003<br>002<br>001            | Date of Birth 2<br>25/05/1942<br>25/05/1974           | C Gender O<br>Intersex<br>Indeterminate<br>Female | 19/07/201                | 1   |       | 2 |
| Select all<br>Name Q<br>John HILLS<br>Mandy FRANKS<br>Jon SMITH | Client ID 0<br>003<br>002<br>001            | Date of Birth 2<br>25/05/1942<br>25/05/1974           | C Gender O<br>Intersex<br>Indeterminate<br>Female | 19/07/201                | 1   |       | 2 |
| Select all<br>Name Q<br>John HILLS<br>Mandy FRANKS<br>Jon SMITH | Client ID ¢<br>003<br>002<br>001<br>CLIENTS | Date of Birth<br>256541942<br>256541974<br>20091/1951 | C Gender O<br>Intersex<br>Indeterminate<br>Female | 19/07/201                | 1   | ~ ~ ~ | 2 |

The order of the **Results** section can be changed by clicking on the relevant heading title such as **Name**, **Client ID**, **Date of Birth**, **Gender** or **Created on**.

The selected clients will display under the **Clients attached to the case** heading. Refer to Figure 5.

| Figure 5 – C                | lients attach             | ed to the           | case fie        | eld                       |               |       |
|-----------------------------|---------------------------|---------------------|-----------------|---------------------------|---------------|-------|
| <b>A</b>                    | .dd a case -              | Attach cl           | ients           |                           |               |       |
| Please record the           | registered clients associ | ated with the case. |                 |                           |               |       |
| Search c                    | lients                    |                     |                 |                           |               |       |
|                             | Given name:               |                     |                 |                           |               |       |
|                             | Family name:              |                     |                 |                           |               |       |
|                             | Client ID:                |                     |                 |                           |               |       |
|                             | Tags                      |                     | + AI            | DD TO SEAR                | сн            |       |
|                             |                           |                     |                 |                           | _             |       |
|                             | I                         | SEARCH              | Clea            | Ľ                         |               |       |
| Results<br>No records found |                           |                     |                 |                           |               |       |
| Clients a                   | ttached to the            | e case (3)          |                 |                           |               |       |
| Name 🗘                      | Client ID 💠               |                     | Date of Birth 🗘 | Gender 🗘                  | Created on \$ |       |
| 🗆 🔔 John HILLS              | 003                       |                     | 25/05/1942      | Intersex<br>indeterminate | 19/07/2018    | <     |
| Mandy FRA                   | NKS 002                   |                     | 25/05/1974      | Female                    | 19/07/2018    | <     |
| 🗆 💄 Jon SMITH               | 001                       |                     | 30/01/1951      | Male                      | 06/07/2018    | <     |
| REMOVE SE                   | LECTED CLIENTS            |                     |                 |                           |               |       |
| < BACK Ca                   | incel                     |                     |                 |                           |               | NEXT> |

Associate clients with the case by selecting the tick box next to the relevant client's name.

Select ATTACH SELECTED CLIENTS .

Select NEXT.

#### Add a case – Review

The **Add a case – Review** screen displays and allows you to review and edit the details of the case you have entered. Refer to Figure 6.

Figure 6 – Add a case – Review screen

| Add a ca                                              | ase       | - Review                  |               |                           |            |        |
|-------------------------------------------------------|-----------|---------------------------|---------------|---------------------------|------------|--------|
| Please review your answers. Sel                       | ect "Ba   | ack" to edit your answers | ).            |                           |            |        |
| Case details                                          |           |                           |               |                           |            |        |
| Case                                                  | e ID:     | Counselling Workshop      |               |                           |            |        |
| Ou                                                    | utlet:    | Bay Community Centre      | 8             |                           |            |        |
| Program acti                                          | ivity:    | Settlement Grants         |               |                           |            |        |
| Total number of unidentified cli<br>associated with c |           | 0                         |               |                           |            |        |
| Attendance pro                                        | ofile:    | Peer support group        |               |                           |            |        |
| Clients attached                                      | to 1      | the case (3)              |               |                           |            |        |
| Name (                                                | Client IE | )                         | Date of Birth | Gender                    | Created on |        |
| Mandy FRANKS                                          | 002       |                           | 25/05/1974    | Female                    | 19/07/2018 | <      |
| John HILLS                                            | 003       |                           | 25/05/1942    | Intersex<br>indeterminate | 19/07/2018 | •      |
| Jon SMITH                                             | 001       |                           | 30/01/1951    | Male                      | 06/07/2018 | <      |
| < BACK <u>Cancel</u>                                  |           |                           |               |                           |            | SUBMIT |

Select **BACK** to edit the details or **Cancel** to stop the process and remove the case.

If the details are correct, select SUBMIT .

## Add a case – Finish

The Add a case - Finish screen will display with the following. Refer to Figure 7.

- 1. A message box to advise the successful creation of the case and that a session must be added for the clients to be counted in reports.
- 2. A summary of the case you have created. If you did not enter your own case ID, a **Case ID** will automatically be created.
- 3. A listing of the clients that are attached to the case.
- 4. What can you do now? section where you can Add a session to the case of Add another client to the case.
- 5. I want to... box where you can complete other tasks.
- 6. Go to... search field where you can search for clients, cases and sessions.

#### Figure 7 – Add a case – Finish screen

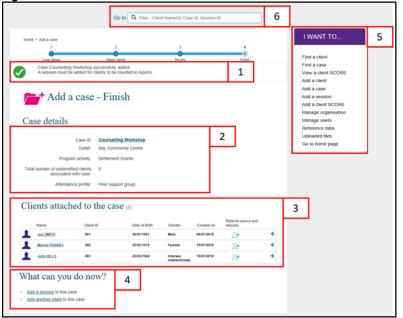

#### **Referrals to other services**

You can add **Referral source and reasons** to the clients attached to this case. Refer to Figures 7 and 10.

Table 2 – Icon descriptions for Referral source and reasons (Refer Figures 6 and 9)

| ICON     | DESCRIPTION                                                                                                    |
|----------|----------------------------------------------------------------------------------------------------|
| <u>_</u> | This icon indicates that a referral source and reasons can be added for this client for this case.<br><b>Note:</b> Refer to page 9 for additional information for the Commonwealth Home Support Program (CHSP). |
| <b>*</b> | This icon indicates that no further referral source and reasons can be added for this client for this case.                                                                                                    |

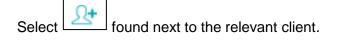

The Edit referral source and reasons screen will display. Refer to Figure 8.

|                                                            | al source and reasons screen |
|------------------------------------------------------------|------------------------------|
| Edit referral sour                                         | ce and reasons               |
| Client associated w                                        | rith the case                |
| Name:                                                      | Jon SMITH                    |
| Client ID:                                                 | 001                          |
| Case ID:                                                   | Counselling Workshop         |
| Outlet:                                                    | Bay Community Centre         |
| Program activity:                                          | Settlement Grants            |
| Total number of unidentified clients associated with case: | 0                            |
| Referral source and reas                                   | sons for seeking assistance  |
| Referral source.                                           | · · · ·                      |
| Reasons for seeking assistance:                            |                              |
| <u>Cancel</u>                                              | SAVE                         |

Table 3 –Field descriptions for the Edit referral source and reasons screen (Refer Figures 7 and 8)

| FIELD                          | DESCRIPTION                                                                                                    |
|--------------------------------|----------------------------------------------------------------------------------------------------|
| Referral source                | Select the appropriate referral source for the client.                                                                                          |
| Reasons for seeking assistance | Select the appropriate reason for seeking assistance.<br>One primary reason can be selected. More than one secondary reason<br>can be selected. |

Select the relevant Referral source and Reasons for seeking assistance. Refer to Figure 9.

Figure 9 – Edit referral source and reasons screen

| Client associated w                                        | vith the case                                                                                                    |
|------------------------------------------------------------|----------------------------------------------------------------------------------------------------|
| Name:                                                      | Jon SMITH                                                                                                    |
| Client ID:                                                 | 001                                                                                                    |
| Case ID:                                                   | Counselling Workshop                                                                                                    |
| Outlet:                                                    | Bay Community Centre                                                                                                    |
| Program activity:                                          | Settlement Grants                                                                                                    |
| Total number of unidentified clients associated with case: | 0                                                                                                    |
| Referral source and reas                                   | community services agency                                                                                                    |
| Reasons for seeking assistance:                            | Physical health  Mental health, wellbeing and self-care  Personal and family safety  Age-appropriate development  Community participation & networks  Family functioning  Financial resilience  Pitmasy Employment  Seconthy Education and skills training  Material wellbeing and basic necessities Housing |
| <u>Cancel</u>                                              | SAVE                                                                                                    |

#### Select SAVE.

The Case details screen will display.

The **Referral source and reasons** icon will display as . Refer to Figure 10.

Figure 10 – Edit referral source and reasons screen

| Case ID:<br>Outlet:<br>Program activity                                                          | Counselling Workshop<br>Bay Community Centre<br>Settlement Grants |           |                                 |                                 |        | Find a case<br>Vites a clean SCI<br>Add a clean<br>Add a clean<br>Add a second                            |   |
|--------------------------------------------------------------------------------------------------|-------------------------------------------------------------------|-----------|---------------------------------|---------------------------------|--------|----------------------------------------------------------------------------------------------------|---|
| Total number of undentified clients<br>associated with case:<br>Attendance profile:<br>End-date: | 0<br>Peer support proup                                           |           |                                 |                                 |        | Add a claim SCO<br>Manage urganise<br>Manage users<br>Reference data<br>Upstacket Nes<br>Gelts harne page | - |
| Clients attached to                                                                              | are ease of                                                       |           | ATTAC                           | CHIDETACH CLI                   | INTS   |                                                                                                    |   |
| Name () Caut                                                                                     |                                                                   | Gender () | ATTAC<br>Councin ()<br>19672018 | Advent source and<br>References | INTS   |                                                                                                    |   |
| Name th Client                                                                                   | to berteno                                                        | Internet  | Created in Q                    | Referal source and reasons      | 4<br>4 |                                                                                                    |   |

Select +ADD SESSION to add a session to the case.

Select **BACK** to go to the **Find a case** screen, or the **I want to...** box where you can complete other tasks.

## **Special Data Entry Fields**

## Additional information for sub-contracted or consortia arrangements

#### Sub-contracted or consortia arrangement

If you are delivering a program activity under a sub-contracted or consortia arrangement:

Select the **Program activity** which shows the delivery partner's name in brackets. Refer to Figure 11. For example:

Figure 11 – Program activity showing as a sub-contracted or consortia arrangement

| Case ID:                                         |                                                              |   |
|--------------------------------------------------|--------------------------------------------------------------|---|
| Outlet: *                                        | Bay Area Services 🖂                                          |   |
| Program activity: *                              | Family Relationship Advice Line (for Community Organisation) | 2 |
| of unidentified clients<br>issociated with case: | 0                                                            |   |
| Attendance profile:                              | ×                                                            |   |

If you are directly funded to deliver the program activity only the name of the program activity will be shown. Refer to Figure 12.

Figure 12 – Program activity delivered by directly funded organisation

| Case ID:                                                   |                            |   |
|------------------------------------------------------------|----------------------------|---|
| Outlet:*                                                   | Bay Area Services          |   |
| Program activity: *                                        | Community and Home Support | ~ |
| Total number of unidentified clients associated with case: | 0                          |   |
| Attendance profile:                                        | ×                          |   |

### Additional fields for the Family Law Services program cases

#### Parenting agreement outcome

This field applies to all Family Law Services programs, except the Children's Contact Services and Supporting Children after Seperation program activities. The Parenting Agreement Field has three options to select from. Refer to Figure 13.Figure 13 – Parenting Agreement Outcome options

| Parenting agreement                                       |                                |   |
|-----------------------------------------------------------|--------------------------------|---|
| Parenting agreement outcome:<br>Section 60(I) certificate | Full<br>Partial<br>Not Reached |   |
| Section 60(I) certificate type:                           |                                | ~ |

Once a Parenting agreement option is selected additional fields display. Refer to Figure 14.

|                                                   | Parenting agreement                                                  |            |
|---------------------------------------------------|----------------------------------------------------------------------|------------|
|                                                   | Parenting agreement outcome:                                         | Full       |
|                                                   | Date of Parenting agreement: *                                       | dd/mm/yyyy |
| Figure 14 – Parenting Agreement additional fields | Legal practitioner assisted with * formalising parenting agreement?: | ⊖ Yes ⊃ No |

If you mistakenly select a value for the Parenting agreement outcome a blank value can be selected, cancelling out the incorrectly input value. Refer to Figure 15.

Figure 15 – Selecting a blank Parenting Agreement outcome

| Parenting agreement                                       |                                |   |
|-----------------------------------------------------------|--------------------------------|---|
| Parenting agreement outcome:<br>Section 60(I) certificate | Full<br>Partial<br>Not Reached |   |
| Section 60(I) certificate type:                           |                                | ~ |

Once the fields are completed the next button can be selected to move to the next screen. Refer to Figure 16.

#### Figure 16 – Select the next button

| Parenting agreement                                   |
|-------------------------------------------------------|
| Parenting agreement outcome: Full ~                   |
| Date of Parenting agreement: * 07/02/2019  dd/mm/yyyy |
| Legal practitioner assisted with *                    |
| Section 60(I) certificate                             |
| Section 60(I) certificate type:                       |
|                                                       |
| Cancel NEXT>                                          |

These fields can be completed at the time of creating the case, or at a later stage through the edit case process.

#### Section 60(I) certificate type

This field applies to all Family Law Services programs, except the Children's Contact Services and Supporting Children after Seperation program activities. This field applies to relevant organisations delivering these services. The Section 60(I) certificate type field has five options to select from. Refer to Figure 17.

Figure 17 – Section 60(I) certificate type options

| Section 60(I) certificate       |                                                                                                    |
|---------------------------------|----------------------------------------------------------------------------------------------------|
| Section 60(I) certificate type: | Attended - genuine effort<br>Attended - not genuine effort<br>Matter inappropriate for resolution<br>Not held due to refusal or failure of other person to attend<br>FDR began - considered inappropriate to continue |

Once a Section 60(I) certificate type option is selected, an additional field displays. Refer to Figure 18.

#### Figure 18 – Section 60(I) certificate type additional fields

| Section 60(I) certificate       |                           |
|---------------------------------|---------------------------|
| Section 60(I) certificate type: | Attended - genuine effort |
| Date issued: *                  | dd/mm/yyyy                |

If you mistakenly select a value for the Section 60(I) ceritifcate type, a blank value may be selected, cancelling out the incorrectly input value. Refer to Figure 19.

Figure 19 – Selecting a blank Section 60(I) certificate type

| Section 60(I) certificate       |                                                                                                    |
|---------------------------------|----------------------------------------------------------------------------------------------------|
| Section 60(I) certificate type: | Attended - genuine effort<br>Attended - not genuine effort<br>Matter inappropriate for resolution<br>Not held due to refusal or failure of other person to attend<br>FDR began - considered inappropriate to continue |

Once the fields are completed the next button can be selected to move to the next screen. Refer to Figure 20.

#### Figure 20 – Select the next button

| Section 60(I) certificate       |                           |        |
|---------------------------------|---------------------------|--------|
| Section 60(I) certificate type: | Attended - genuine effort |        |
| Date issued: *                  | þ1/11/2019 🔳 dd/mm/yyyy   |        |
|                                 |                           |        |
| Cancel                          |                           | NEXT > |

These fields can be completed at the time of creating the case, or at a later stage through the edit case process.

## Additional fields for Commonwealth Home Support Program (CHSP) cases

#### **Referral source and reasons**

Extra **referral sources and reasons** are available for CHSP. To record a client's referral source and reason, open the existing **case** record and select the **Referral source and reasons** icon. Refer to Figure 21.

Figure 21 – Case screen Case details DELETE CASE EDIT CASE DETAILS Case ID: Hot Meals on Wednesdays Outlet: Bay Area Services Program activity: Community and Home Support Total number of unidentified clients 0 associated with case: Attendance profile: Peer support group End date: Clients attached to the case (2) ATTACH/DETACH CLIENTS Referral source and reasons Name 🔿 Client ID 🗢 Date of Birth ⇔ Gender ⇔ Created on ⇔ <u>\_\_\_</u>+ Frederick JAMIESON 002 05/11/1941 Male 03/08/2018 • 1 003 05/12/1940 Female 03/08/2018 • Helen CRIGHTON <u></u>л+ Sessions associated with the case + ADD SESSION No sessions associated with the case < BACK

The Edit referral source and reason screen will display. Refer to Figure 22.

Figure 22 – Edit referral source and reasons screen

| Name:                                                         | Frederick JAMIESON                                                                                                    |
|---------------------------------------------------------------|----------------------------------------------------------------------------------------------------|
| Client ID:                                                    | 002                                                                                                    |
| Case ID:                                                      | Hot Meals on Wednesdays                                                                                                    |
| Outlet                                                        | Bay Area Services                                                                                                    |
| Program activity:                                             | Community and Home Support                                                                                                    |
| Total number of unidentified clients<br>associated with case. | 0                                                                                                    |
| Referral source and reas                                      | Sons for seeking assistance My Aged Care Gateway                                                                                                    |
| Reasons for seeking assistance:                               | Physical health     Mental health, welbeing and self-care     Personal and family safety     Age-appropriate development     Community participation & networks     Family functioning     Financial resilience     Enployment     Education and skills training     Material welbeing and basic necessities     Housing |
|                                                               | is case<br>he circumstances surrounding the ending of a client's relationship with a case. Th<br>ern of client interaction with this program and gives indications as to the reason to                                                                                                    |
| Exit reason:                                                  |                                                                                                    |

The Referral source will automatically populate with My Aged Care Gateway.

Select from the **Referral source** and the **Reasons for seeking assistance** drop down list the applicable source and reason. Refer to Figure 15.

**NOTE:** There are CHSP specific **Referral sources**. These include the Linkages Program and the CoS program.

Select SAVE.

#### **Extra Client profile information**

CHSP specific client profile data requirements will only appear if a client is attached to a case that has a CHSP specific program activity.

Once a client has added to the Data Exchange and attached to a CHSP specific program activity case, a **yellow exclamation mark** will display next to their name indicating that extra client profile information needs to be added for this client. Refer to Figure 23.

Select the client's name next to the yellow exclamation mark.

Figure 23 – Case screen highlighting yellow exclamation mark

| 1.0  | Case de                                                     | ctant                         | S          |                                                               |                            |                                          |                                     |       |
|------|-------------------------------------------------------------|-------------------------------|------------|---------------------------------------------------------------|----------------------------|------------------------------------------|-------------------------------------|-------|
|      |                                                             |                               |            |                                                               | DEI                        | LETE CASE                                | EDIT CASE D                         | ETAIL |
|      |                                                             | Case ID:                      | Hot Meals  | on Wednesdays                                                 |                            |                                          |                                     |       |
|      |                                                             | Outlet:                       | Bay Area S | ervices                                                       |                            |                                          |                                     |       |
|      | Program                                                     | activity;                     | Community  | and Home Support                                              |                            |                                          |                                     |       |
| Tota | I number of unidentifie<br>associated wi                    |                               | 0          |                                                               |                            |                                          |                                     |       |
|      | Attendance                                                  | profile:                      | Peer suppo | et aroup                                                      |                            |                                          |                                     |       |
|      |                                                             |                               |            | - promp                                                       |                            |                                          |                                     |       |
| Clie | ents attache                                                | nd date:<br>d to t            | he case    |                                                               |                            |                                          |                                     |       |
| Clie | ents attache                                                | d to t                        |            | ē (3)                                                         |                            |                                          | CH/DETACH CL<br>Referral source and |       |
| Clie | ents attache<br>™®≎                                         | d to t                        |            | Č (3)<br>Date of Birth Q                                      | Gender ©                   | Created on O                             | Referral source and reasons         |       |
| Clie | Name ©                                                      | d to t                        |            | ē (3)                                                         | Gender ©<br>Male<br>Female |                                          | Referral source and reasons         |       |
| Clie | ents attache<br>™®≎                                         | d to t<br>Client I            |            | ð (3)<br>Date of Birth Q<br>66/11/1841                        | Male                       | Created on O<br>63.08/2018               | Referral source and reasons         |       |
| 1    | Name ©<br>Tendersk JAMESON<br>Hein CRIGHTON<br>Henry NONDEN | Client I<br>002<br>003<br>004 | 0¢         | 0 (3)<br>Date of Birth Q<br>651111941<br>86121940<br>13421939 | Male<br>Female             | Created on ©<br>63.08/2018<br>63.08/2018 | Referral source and reasons         |       |
| 1    | Name ©<br>Frindersk JAMIE SON<br>Helen CRIGHTION            | Client I<br>002<br>003<br>004 | 0¢         | 0 (3)<br>Date of Birth Q<br>651111941<br>86121940<br>13421939 | Male<br>Female             | Created on ©<br>63.08/2018<br>63.08/2018 | Referral source and reasons         |       |
| 1    | Name ©<br>Tendersk JAMESON<br>Hein CRIGHTON<br>Henry NONDEN | Client I<br>002<br>003<br>004 | 0¢         | 0 (3)<br>Date of Birth Q<br>651111941<br>86121940<br>13421939 | Male<br>Female             | Created on ©<br>63.08/2018<br>63.08/2018 | Referral source and reasons         |       |

The Edit client details screen will display with the items that need to be completed. Refer to Figure 24.

Scroll to the Program specific client details section.

Figure 24 – Edit client details screen

| (and such a                                                                                | se reliated to this client, Accommodation Setting is a required field. Please provide an<br>se reliated to this client, DVA Card Status is a required field. Please provide an answer<br>se reliated to this client, Hais Carer is a required field. Please provide an answer |
|--------------------------------------------------------------------------------------------|----------------------------------------------------------------------------------------------------|
| L Edit client det                                                                          |                                                                                                    |
|                                                                                            | lekis marked with an asterisk (*) are required.                                                                                                    |
|                                                                                            | Henry                                                                                                    |
|                                                                                            | Nonden                                                                                                    |
| Client ID: *                                                                               | 004                                                                                                    |
| Name provided is a oseudonym:<br>Demographic details                                       | <u> </u>                                                                                                    |
| Country of birth: *                                                                        | Australia v                                                                                                    |
| Main language spoken at home: *                                                            | English v                                                                                                    |
| is the client of Aboriginal or Torres*                                                     | No v                                                                                                    |
| Does the client have one or more of                                                        | Intelectual learning                                                                                                    |
|                                                                                            | Psychiatric Sensory/speech                                                                                                    |
|                                                                                            | 2 Physical/diverse                                                                                                    |
|                                                                                            | Not stated/inadequality described None                                                                                                    |
| apply to clients when they are attached dur                                                | iscrete questions for this program's reporting needs. These items only appear and<br>ing the case creation process.                                                                                                    |
| Accommodation setting:*                                                                    | ~                                                                                                    |
| Uving arrangements: *                                                                      | Single (person living alone)                                                                                                    |
| DVA Card status: *                                                                         | ~<br>                                                                                                    |
| Existence of carer: *                                                                      | v                                                                                                    |
| Extended demographic de                                                                    | tails                                                                                                    |
| The extended client demographic informati<br>is optional. However, if provided will improv | on below is part of the Partnership Approach. Providing responses to this information<br>in the reports available to your organisation.                                                                                                    |
| Homeless indicator:                                                                        | No v                                                                                                    |
| Highest level of education/qualification:                                                  | ~                                                                                                    |
| Employment status:                                                                         | ~                                                                                                    |
| Main source of income:                                                                     | ~                                                                                                    |
| Approximate gross income (income whole dollars only):                                      | per (income frequency):                                                                                                    |
| Year of first arrival in Australia:                                                        | ✓ in month of. ✓                                                                                                    |
| Visa type:                                                                                 | ~                                                                                                    |
| Ancestry:                                                                                  | ~                                                                                                    |
| is client a carer:                                                                         | v .                                                                                                    |
| NDIS eligibility:                                                                          | ~                                                                                                    |
| Cancel                                                                                     | SAVE                                                                                                    |

All the fields in the **Program specific client details** section are **mandatory.** Refer to Table 2.

| Table 2 – Descriptions for CHSP | program specific client details fields (Refer Figure 17)                                                                                                    |
|---------------------------------|----------------------------------------------------------------------------------------------------|
| FIELD                           | DESCRIPTION                                                                                                    |
| Accommodation setting           | Select the <b>Accommodation setting</b> that best describes the client's current status.                                                                                         |
|                                 | Select the <b>Living arrangement</b> that best describes the client's current status.                                                                                            |
|                                 | If the client lives with others who are not accessing a service with your organisation they should be recorded as their current living arrangement status.                       |
| Living arrangements             | <b>Example 1:</b> A client attends a session alone and they reside with their partner; the Living arrangement selected is 'Couple'.                                              |
|                                 | <b>Example 2:</b> A client attends a session alone and they reside with a relative such as their 40 year old child; the Living arrangement selected is 'Group (related adults)'. |
|                                 | <b>Example 3:</b> A client attends a session alone and they reside with non-<br>related adults; the Living arrangement selected is Group (unrelated<br>adults).                  |
| DVA Card status                 | Select the Department of Veteran Affairs (DVA) card that the client recieves.                                                                                                    |
| Existence of carer              | Select <b>Yes</b> or <b>No</b> .                                                                                                    |

# Select SAVE.

Once the information is added, the green exclamation mark a **Successfully saved** message will display. Refer to Figure 25.

| Case det                                             | ails        |                 |                             |                 |               |                                                  |    |
|------------------------------------------------------|-------------|-----------------|-----------------------------|-----------------|---------------|--------------------------------------------------|----|
|                                                      |             |                 |                             | DEI             | LETE CASE     | EDIT CASE DE                                     | TA |
| Cas                                                  | e ID:       | Hot Meals on V  | Vednesdays                  |                 |               |                                                  |    |
| 0                                                    | utlet:      | Bay Area Servi  | ces                         |                 |               |                                                  |    |
| Program act                                          | tivity:     | Community and   | d Home Support              |                 |               |                                                  |    |
| Total number of unidentified cl<br>associated with c |             | D               |                             |                 |               |                                                  |    |
| Attendance pr                                        | ofile:      | Peer support gr | roup                        |                 |               |                                                  |    |
| End                                                  | date:       |                 |                             |                 |               |                                                  |    |
|                                                      |             |                 |                             |                 |               |                                                  |    |
| C111 1 1                                             | to th       | e case (4       | 1)                          |                 |               |                                                  |    |
| Clients attached                                     |             |                 |                             |                 |               |                                                  |    |
| Clients attached                                     |             |                 |                             |                 | ATTA          | CH/DETACH CLIE                                   | EN |
|                                                      | Client ID ¢ | 2               | Date of Birth 🗢             | Gender 🗇        |               | CH/DETACH CLIE<br>Referral source and<br>reasons | EN |
| Name 🔿                                               | Client ID < | >               | Date of Birth \$ 05/11/1941 | Gender≎<br>Male |               | Referral source and                              | EN |
| Name 🔿                                               |             | >               |                             |                 | Created on \$ | Referral source and<br>reasons                   | EN |

#### Exiting a Commonwealth Home Support Program client from a case

To record a client has **exited** from a CHSP case, open the existing **case** record and select the **Referral source and reasons icon.** Refer to Figure 26.

Figure 26 – Case screen – Referral source and reasons icon

|                                                      |           |                         | DE                 | LETE CASE                | EDIT CASE DE                                    | TAIL |
|------------------------------------------------------|-----------|-------------------------|--------------------|--------------------------|-------------------------------------------------|------|
|                                                      |           |                         | DE                 | LETEGASE                 | EDIT CASE DE                                    | TAIL |
| Cas                                                  | se ID:    | Hot Meals on Wednesdays |                    |                          |                                                 |      |
| 0                                                    | utlet:    | Bay Area Services       |                    |                          |                                                 |      |
| Program act                                          | tivity:   | Community and Home Supp | port               |                          |                                                 |      |
| Total number of unidentified cl<br>associated with o |           | 0                       |                    |                          |                                                 |      |
| Attendance pr                                        | rofile:   | Peer support group      |                    |                          |                                                 |      |
|                                                      |           |                         |                    |                          |                                                 |      |
| End                                                  | date:     |                         |                    |                          |                                                 |      |
| Clients attached                                     |           |                         | ♦ Gender ♦         | ATTAC<br>Created on ≎    | CH/DETACH CLI<br>Referral source and<br>reasons | ENT  |
| Clients attached                                     | to t      |                         | i≎ Gender≎<br>Male | 1                        | Referral source and                             | ENT  |
| Clients attached                                     | to t      | Dot Date of Birth       |                    | Created on 🗢             | Referral source and                             | ENT  |
| Clients attached                                     | Client II | 0                       | Male               | Created on<br>03/08/2018 | Referral source and reasons                     | ENT  |

The Edit referral source and reason screen will display. Refer to Figure 27.

#### Figure 27 – Edit referral source and reasons screen

| Name:                                                        | Frederick JAMIESON                      |
|--------------------------------------------------------------|-----------------------------------------|
| Client ID:                                                   | 002                                     |
| Case ID:                                                     | Hot Meats on Wednesdays                 |
| Outlet:                                                      | Bay Area Services                       |
| Program activity:                                            | Community and Home Support              |
| Total number of unidentified clients<br>associated with case | 0                                       |
| Referral source and reas                                     | sons for seeking assistance             |
| Referral source:                                             | My Aged Care Gateway                    |
| Reasons for seeking assistance:                              | Physical health                         |
| internet in second association.                              | Mental health, wellbeing and self-care  |
|                                                              | Personal and family safety              |
|                                                              | Age-appropriate development             |
|                                                              | Community participation & networks      |
|                                                              | Eamily functioning                      |
|                                                              | Financial resilience                    |
|                                                              | Employment                              |
|                                                              | Education and skills training           |
|                                                              | Material welbeing and basic necessities |
|                                                              |                                         |

Select the exit reason from the **Reason for client leaving this case** drop down list. Select **SAVE**. The **Case details** screen will display and the **Referral source and reasons** icon updates to indicate that no further referral source and reasons information can be added for this client. Refer to Figure 28.

Figure 28 - Case details - Updated referral source and reasons icon

|                                       |                            |                          | DE         | LETE CASE    | EDIT CASE DET                                    | TAU  |
|---------------------------------------|----------------------------|--------------------------|------------|--------------|--------------------------------------------------|------|
|                                       |                            |                          | DEI        | LETE CASE    | EDIT CASE DE                                     |      |
|                                       | Case ID:                   | Hot Meals on Wednesdays  |            |              |                                                  |      |
|                                       | Outlet:                    | Bay Area Services        |            |              |                                                  |      |
| Progr                                 | am activity:               | Community and Home Suppo | rt         |              |                                                  |      |
| Total number of unident<br>associated | fied clients<br>with case: | 0                        |            |              |                                                  |      |
| Attenda                               | nce profile:               | Peer support group       |            |              |                                                  |      |
| Allenua                               | nee prome.                 | coppendictop             |            |              |                                                  |      |
| Allenda                               | End date:                  |                          |            |              |                                                  |      |
| Clients attach                        | End date:                  | he case (4)              | Gender ⇔   |              | CH/DETACH CLIE<br>Referral source and<br>reasons | ENTS |
| Clients attach                        | End date:                  | he case (4)              | : Gender ‡ |              | Referral source and                              | ENTS |
| Clients attach                        | End date:                  | he case (4)              |            | Created on 🗘 | Referral source and                              | ENTS |

Go to the <u>Commonwealth Home Support Programme Manual</u> for more information about these program specific fields.

Go to the <u>Data Exchange Protocols</u> and the <u>Training</u> page for more information on outlets, clients, cases and sessions.

For technical support; contact the Data Exchange Helpdesk by email <u>dssdataexchange.helpdesk@dss.gov.au</u> or on 1800 020 283 between 08.30am – 5.30pm (AEST/AEDT) Monday to Friday.